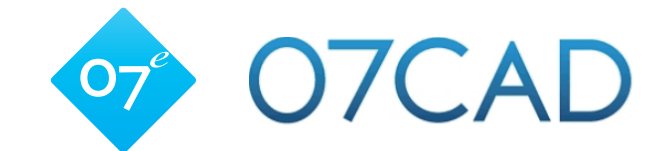

「3DS」データの取り込み方法

# 3DS・POL・OSXデータの取り込み方法

3DS・POL・OSXデータをオーセブンCADに取り込む方法です。

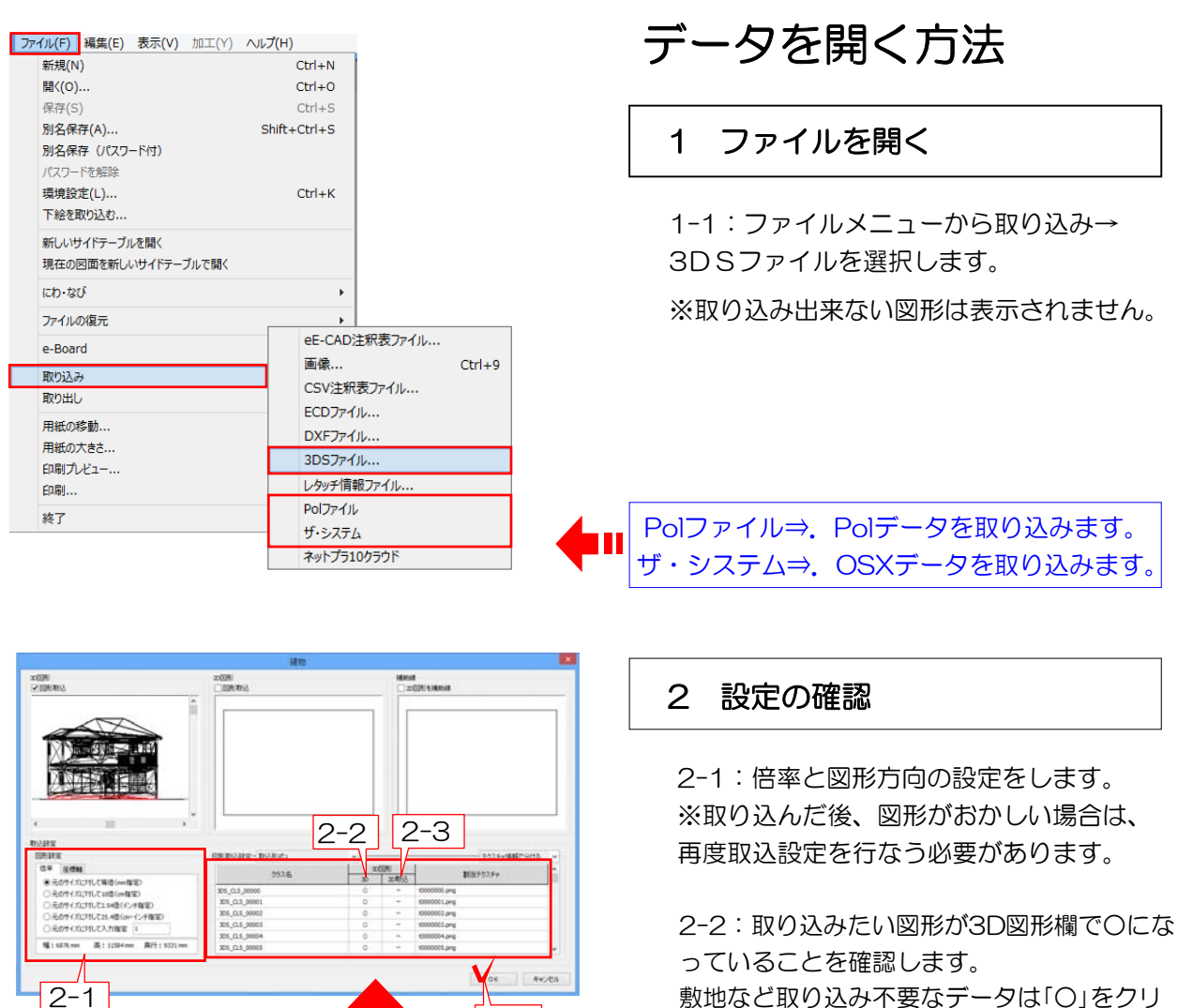

#### 敷地など取り込み不要なデータは「○」をクリ ックして「-」にしておきます。

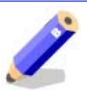

 $2 - 4$ 

クラス名は取り込もうとしているデータの クラス情報一覧です。

2-3:2D変換で基礎部分の図形が表示されるよ うに「-」をクリックして「○」にしておきます。

2-4:OKボタンをクリックします。

2-5:CADで作図した図形と位置を調整し ます。

## 【階層の割当て】

テクスチャの割当て

ない事があります。

※元データでクラスを割当てされていない場合、 パースが表示された時にテクスチャが貼られてい

上の「3D図形」で赤く表示されます。

クラス名をクリックすると該当する図形が左

3Dと2D図形はシンボルとしてユニットレイヤに取り込まれます。補助線は補助線レイヤに取り込 まれます。

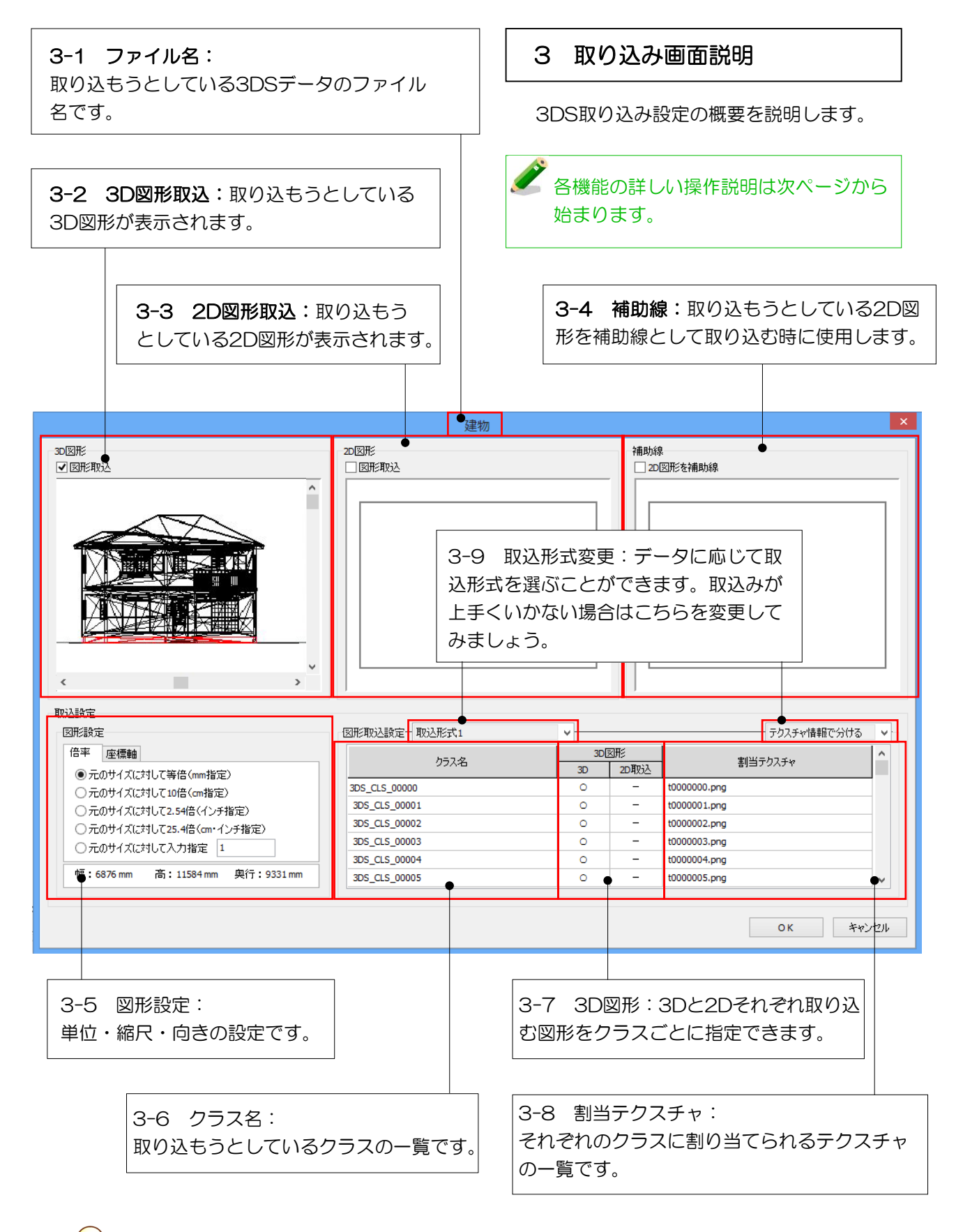

# 【変更の可能な箇所】

3-5図形サイズ 3-6クラス名 3-8割当テクスチャはこの画面で変更することは出来ません。 取り込んだ後eE-CADの機能で変更可能です。

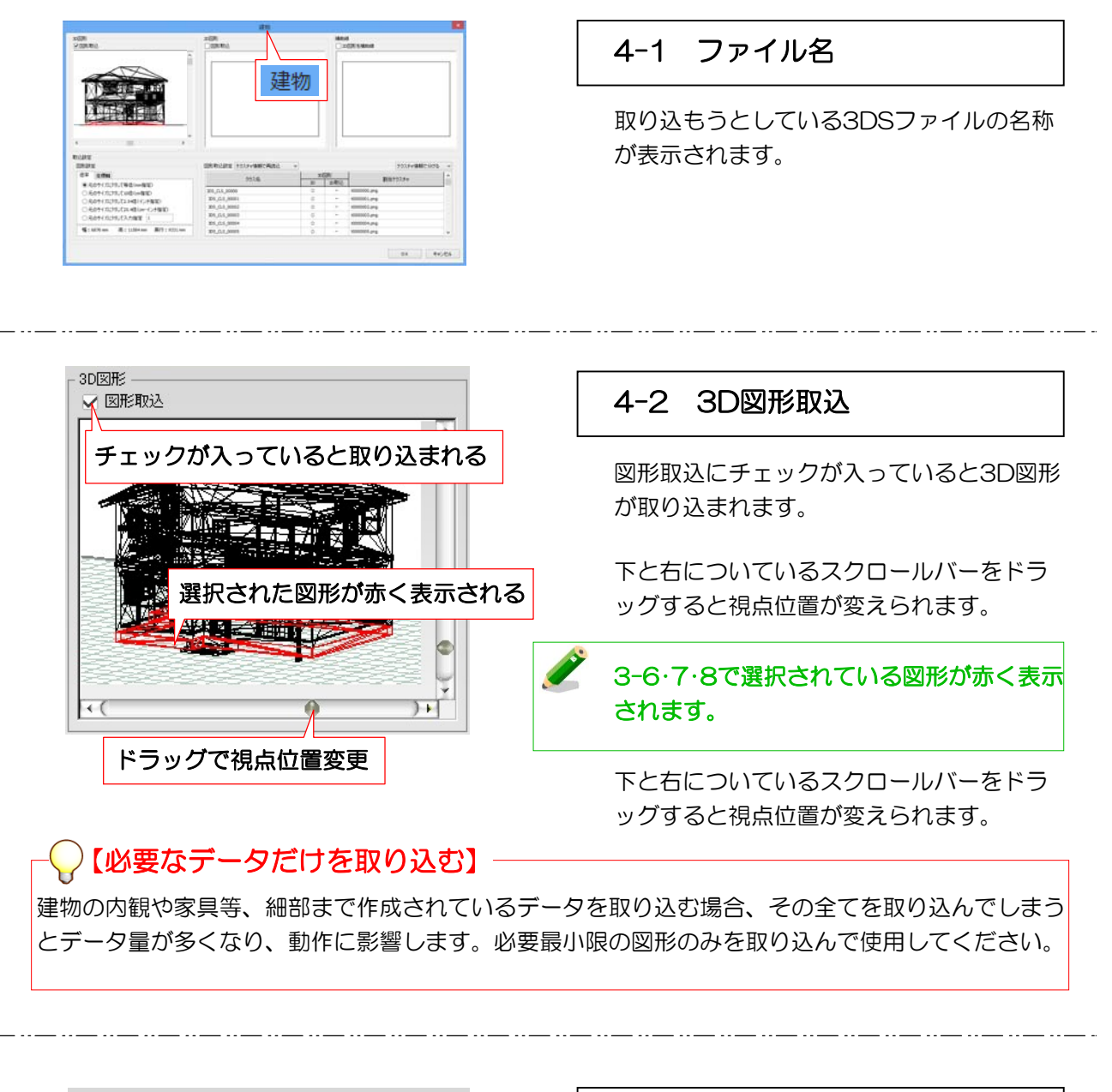

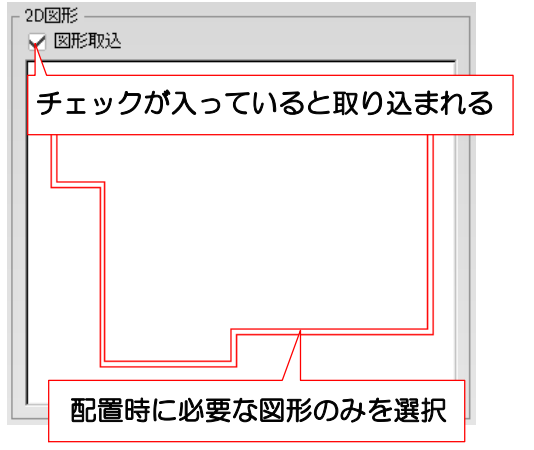

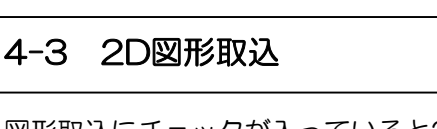

図形取込にチェックが入っていると2D図形 が取り込まれます。

チェックが入っていない時は2D図形は矩形 の表示になります。

3-7で2Dに変換する図形を選択します。

# 【配置しやすい図形だけを取り込む】

2Dの取り込みは、基礎やポーチ勝手口など配置時にわかりやすい図形のみを取り込んで下さい。

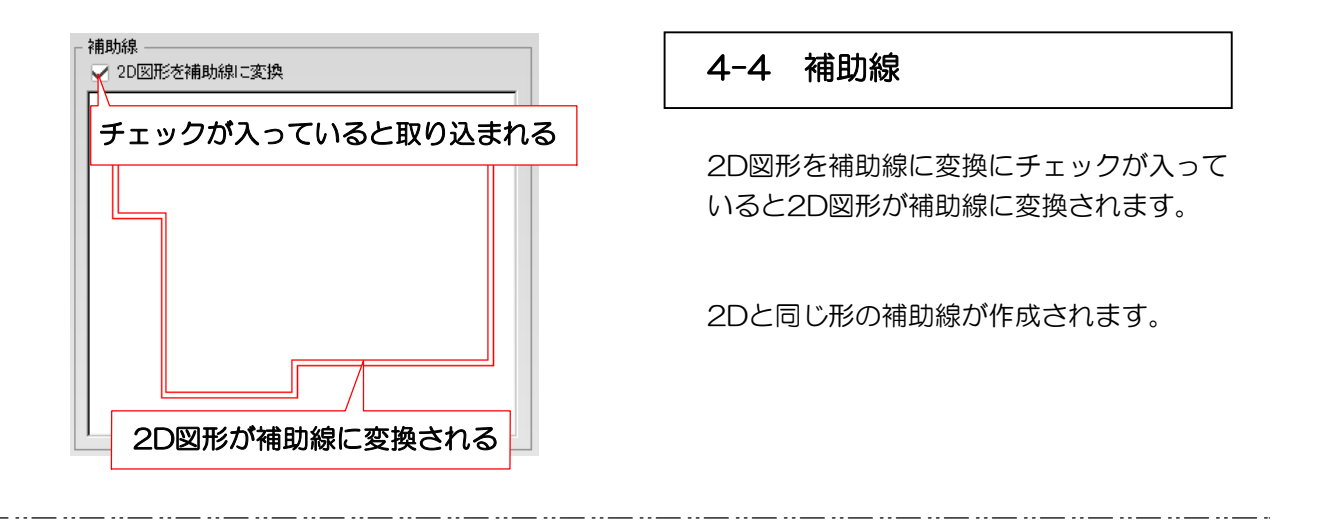

#### 図形設定 -

# 倍率 座標軸

● 売のサイズに対して等倍(mm指定)

○ 元のサイズに対して10倍(cm指定)

○ 元のサイズに対して2.54倍(インチ指定)

□ 元のサイズに対して25.4倍(cm・インチ指定)

### 4-5 図形設定

- 倍率:プレビュー画面のグリッド線を目安に して取り込みサイズを調整します。
- 座標軸:図形の向きが違う場合の調整に使い ます。

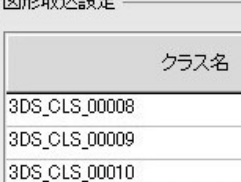

 $m \times Rn \times 1 = N \rightarrow$ 

3DS\_CLS\_00011 3DS\_CLS\_00012 3DS\_CLS\_00013

## 4-6 クラス名

取り込もうとしているクラスの一覧です。 名称の変更はできません。

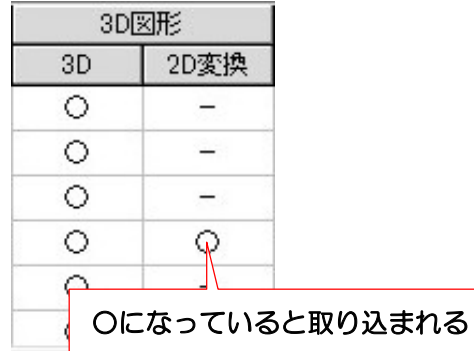

#### 4-7 3D図形

取り込む図形をクラスごとに指定できます。 クラス名をクリックすると「4-2」で図形が 赤く表示されるので、確認しながら作業し ます。 「○」は取り込む「-」は取り込まない図形です。

3Dと2Dは別々に設定できます。

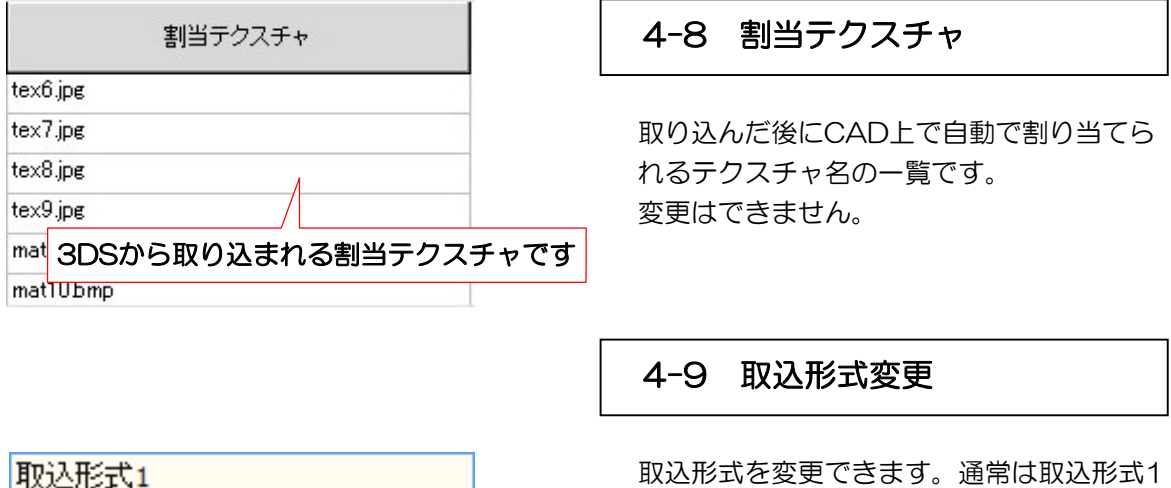

取込形式を変更できます。通常は取込形式1 を使用します。 取込が上手く出来ない場合は、取込形式を 変更してみましょう。

取込形式1:行列変換と移動およびスケール調整・テクスチャ情報でグループ分け 取込形式2:行列変換と移動およびスケール調整·テクスチャと図形情報でグループ分け 取込形式3:座標の逆行列変換・テクスチャ情報でグループ分け 取込形式4:座標の逆行列変換・テクスチャと図形情報でグループ分け ※通常は1の設定を選びます。 ※図形の形状が正しく表示されない→3または4を選ぶと正しく読込出来る場合があります。 ※グループが分かれているはずなのに全部が1つのグループになってしまう →2または4を選ぶと正しく読込出来る場合があります。

テクスチャ情報で分ける 図形情報で分ける

取込形式2 取込形式3 取込形式4

#### テクスチャ情報で分ける:

テクスチャ情報を元にグループ分けをしま す。通常はこちらの設定にします。

#### 図形情報で分ける:

図形情報を元にグループ分けをします。建 物の内観・外観が混同するデータの場合な ど、選択しやすい状態に分ける事ができま す。

## ) **【3D取込画面で確認しましょう】**―

取込形式を変更する場合は、データによっては細かく分かれ過ぎてしまうことがあります。 必ず3D取込画面を確認しながら、作業しやすいようにデータが分かれているかを確認してか ら取り込むようにしましょう。

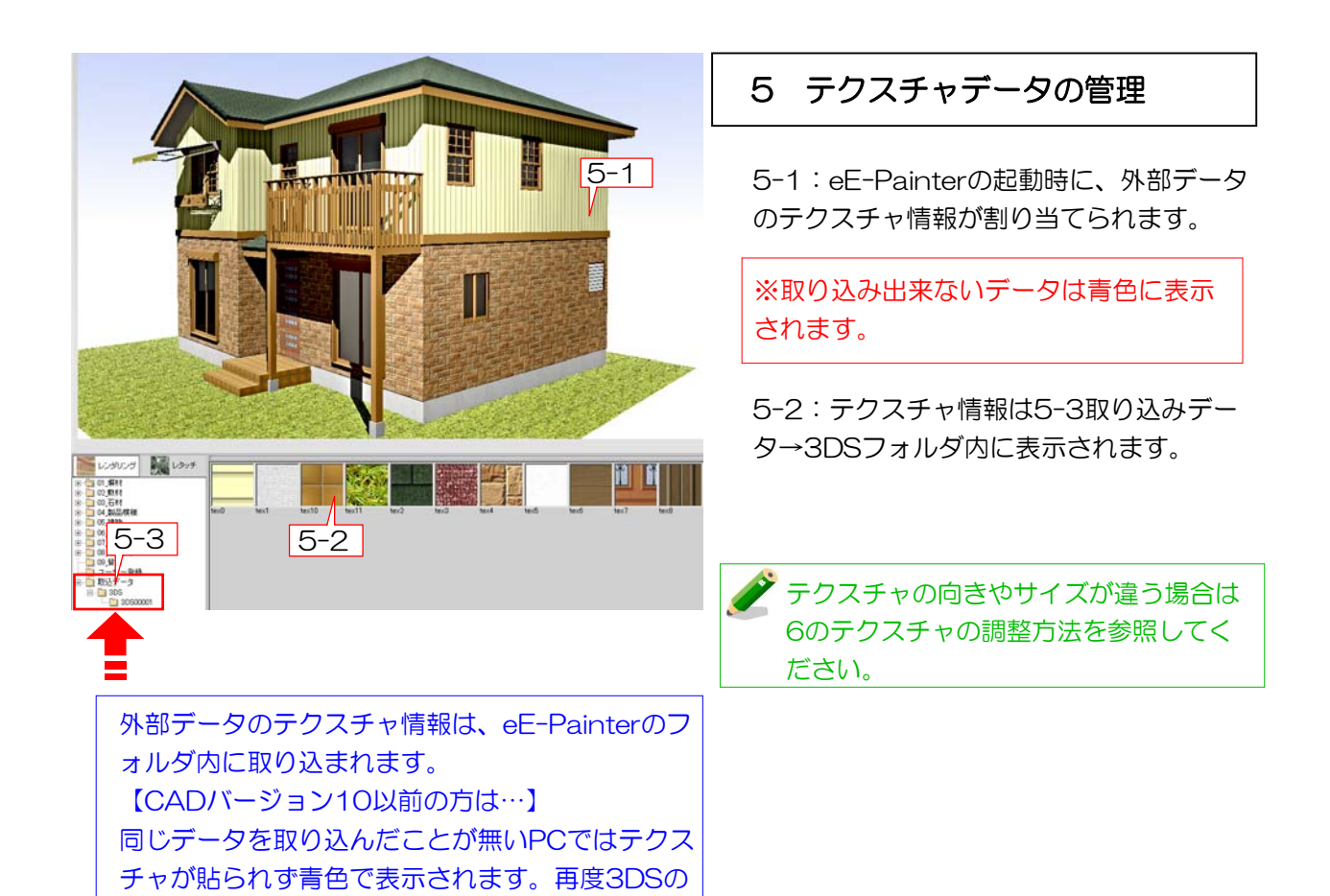

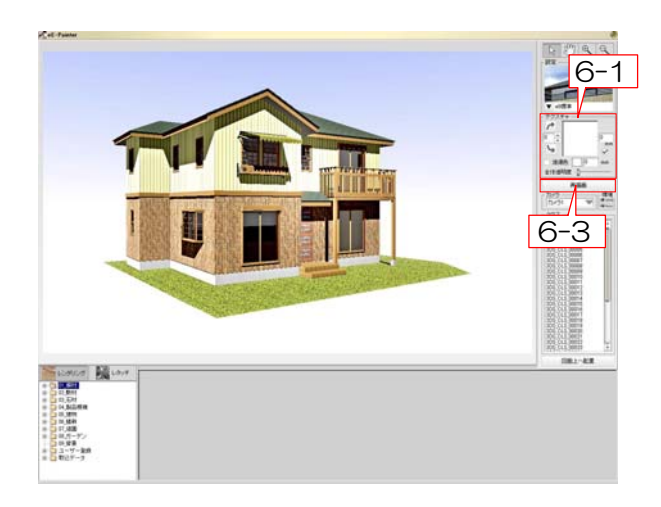

取り込みをすることでテクスチャが貼られた状態

で表示されます。

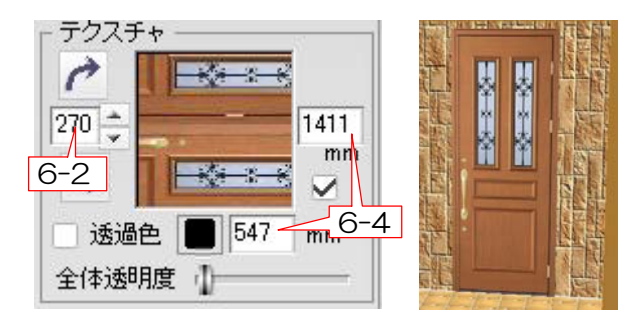

# 6 テクスチャの調整方法

6-1:テクスチャ角度の調整方法です。 eE-Painterを起動し、編集したいテクスチ ャが貼られている図形をクリックすると6- 1にそのテクスチャが表示されます。

6-2:角度の数値を入力します。6-2の欄 に数値入力をした後6-3の再描画ボタンを クリックすると角度が変更されます。

6-3:テクスチャのサイズが合っていない 場合の調整方法です。6-4の欄に数値を入 力することでサイズの変更ができます。1つ の図形に対して1枚のテクスチャを繰り返し 無しで貼り付けたい場合、数値に0を入力す ると図形いっぱいにテクスチャが貼り付け られます。